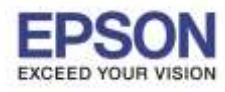

#### **หมายเหตุ**

**1.เปิดเครอื่ งพมิ พแ์ ละเชอื่ มตอ่ สาย USB ระหว่างเครื่องพิมพ์กับคอมพิวเตอร์ก่อน**

\_\_\_\_\_\_\_\_\_\_\_\_\_\_\_\_\_\_\_\_\_\_\_\_\_\_\_\_\_\_\_\_\_\_\_\_\_\_\_\_\_\_\_\_\_\_\_\_\_\_\_\_\_\_\_\_\_\_\_\_\_\_\_\_\_\_\_\_\_\_\_\_\_\_

**2.เชอื่ มตอ่ สญั ญาณอนิ เตอรเ์น็ต**

## ้วิธีการติดตั้งไดร์เวอร์

1. ใสแ่ ผ่นซดี ไีดรเ์วอร์และดับเบิ้ลคลิกที่ **รปู แผน่ ซดี ีEPSON**

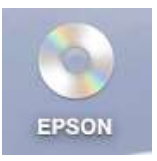

2. ดับเบิ้ลคลิกที่ โฟลเดอร์ **EPSON**

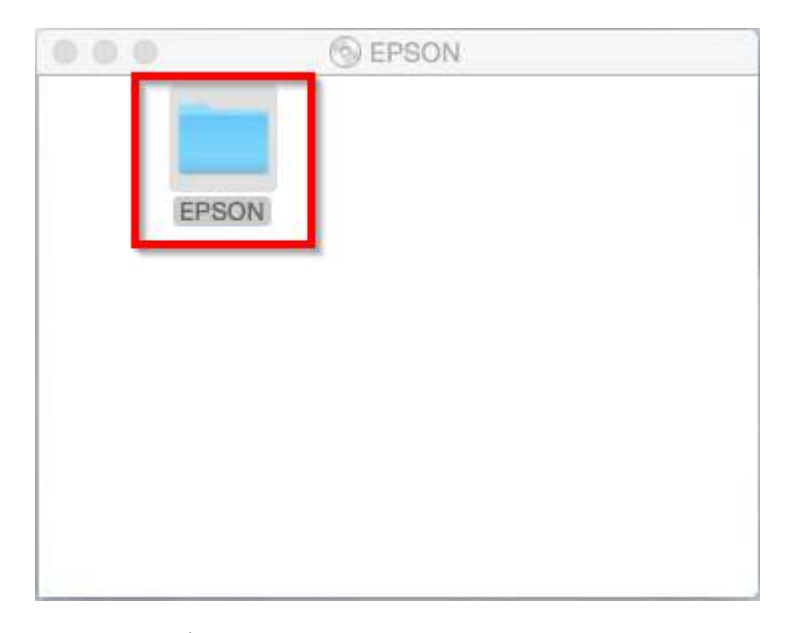

3. ดับเบิ้ลคลิกที่ **Setup Navi**

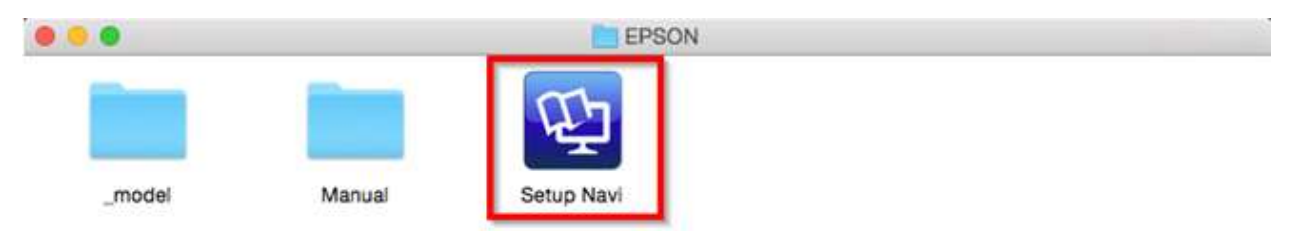

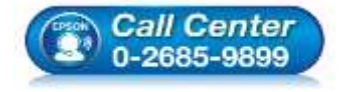

- **สอบถามขอ้ มลู การใชง้านผลติ ภณั ฑแ์ ละบรกิ าร โทร.0-2685-9899**
- **เวลาท าการ : วันจันทร์ – ศุกร์ เวลา 8.30 – 17.30 น.ยกเว้นวันหยุดนักขัตฤกษ์**
- **[www.epson.co.th](http://www.epson.co.th/)**

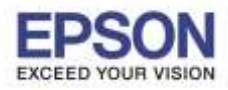

4. จะปรากฎหนา้ตา่ งดงัภาพ ตรงชอ่ งคน้ หาใหพ้ มิ พ์**L380** และ **กดค้นหา**

\_\_\_\_\_\_\_\_\_\_\_\_\_\_\_\_\_\_\_\_\_\_\_\_\_\_\_\_\_\_\_\_\_\_\_\_\_\_\_\_\_\_\_\_\_\_\_\_\_\_\_\_\_\_\_\_\_\_\_\_\_\_\_\_\_\_\_\_\_\_\_\_\_\_

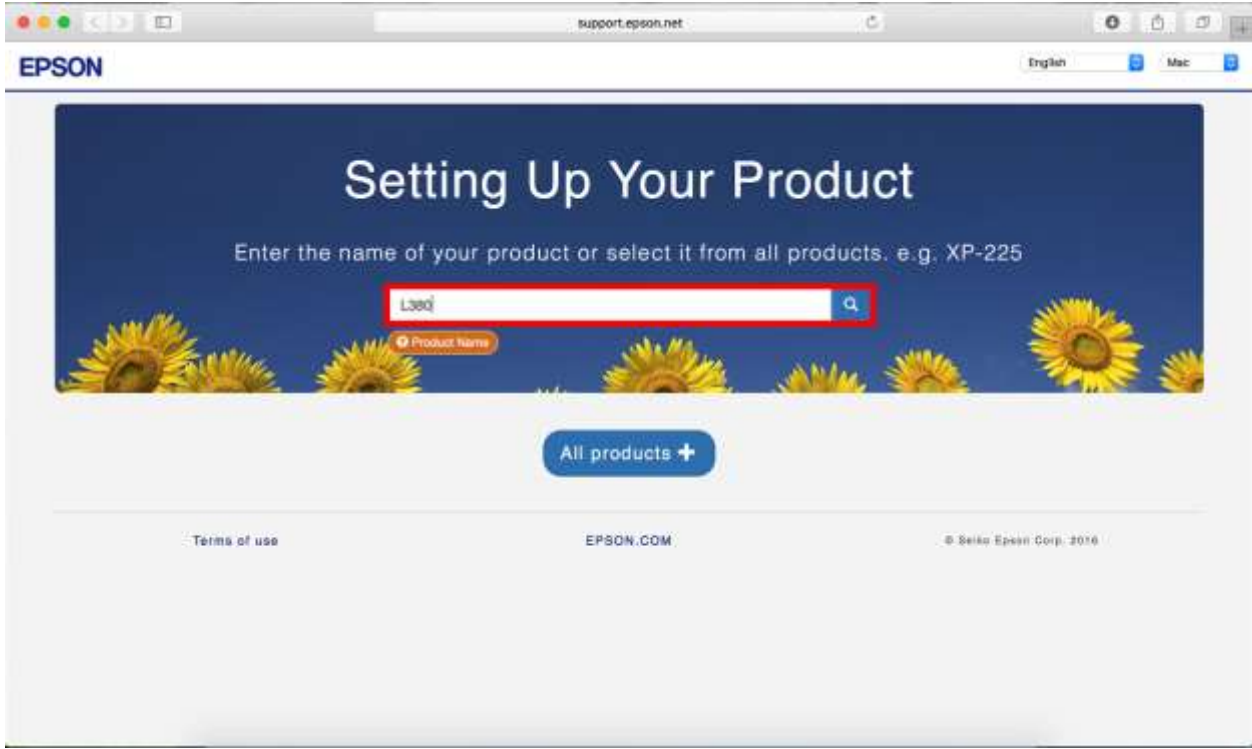

5. จะปรากฎหน้าต่างดังภาพ คลิกที่ **Let's get started**

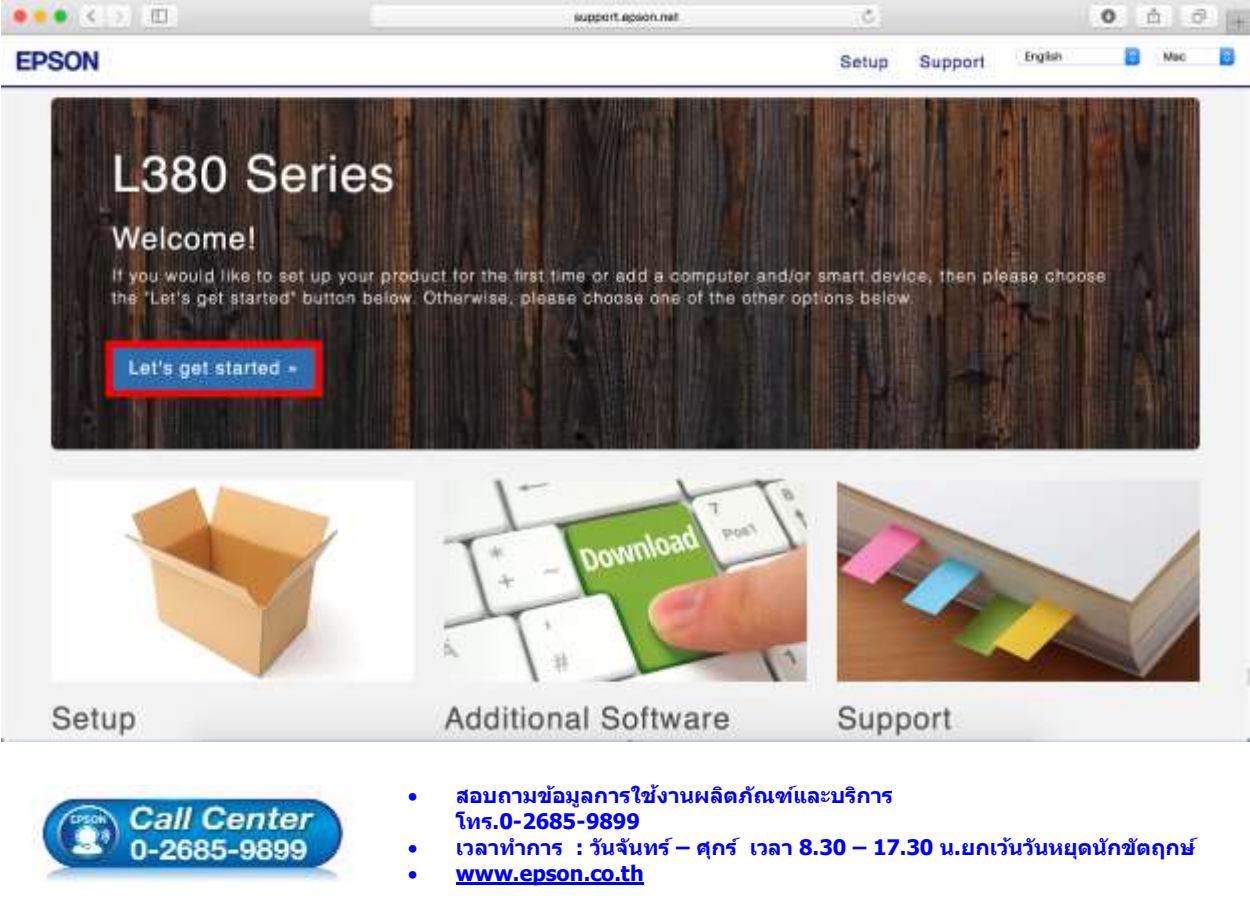

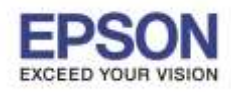

\_\_\_\_\_\_\_\_\_\_\_\_\_\_\_\_\_\_\_\_\_\_\_\_\_\_\_\_\_\_\_\_\_\_\_\_\_\_\_\_\_\_\_\_\_\_\_\_\_\_\_\_\_\_\_\_\_\_\_\_\_\_\_\_\_\_\_\_\_\_\_\_\_\_

6. คลิก **Download**

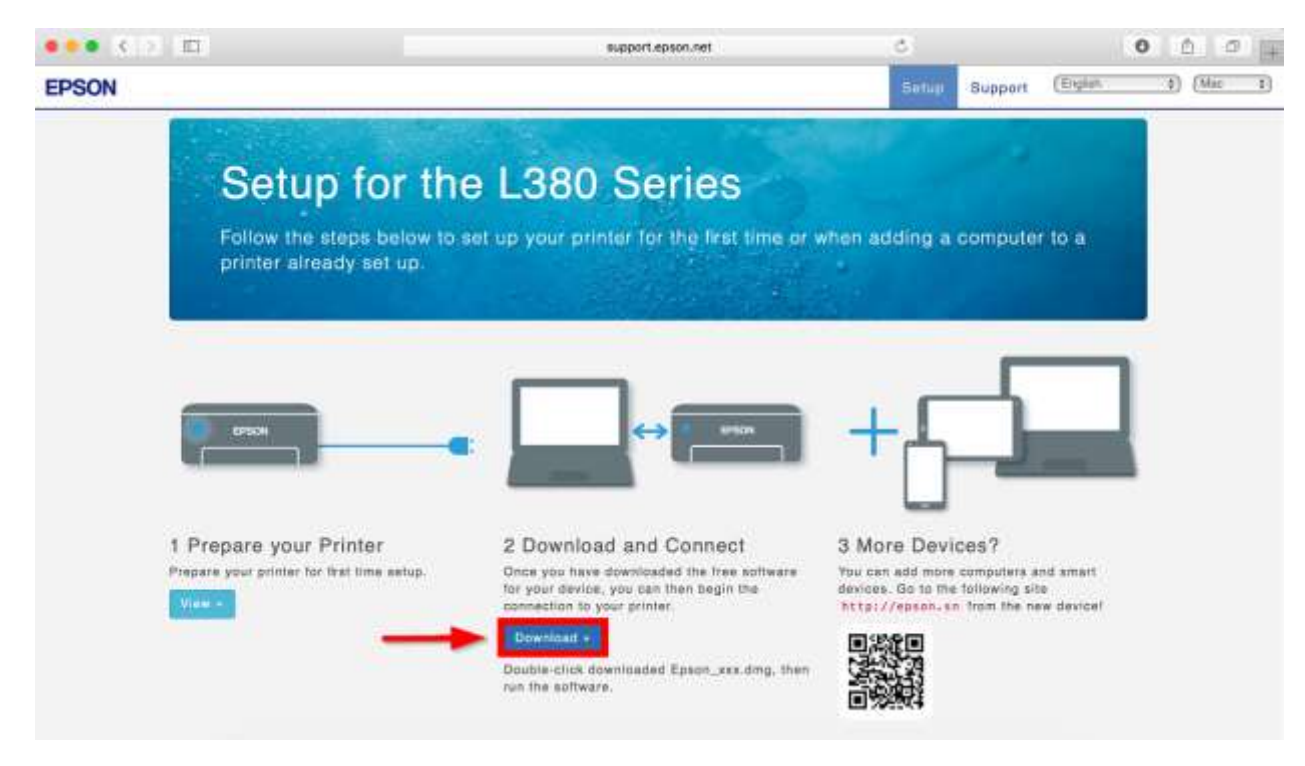

7. จะได ้ไฟล์ติดตั้งมา ให้ ดับเบิ้ลคลิก **ไฟล์ติดต ั้ง**

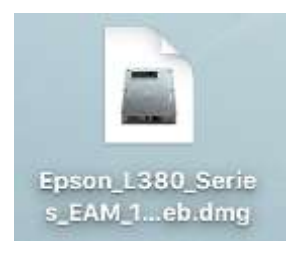

8. จะปรากฎหน้าต่างดังภาพ ดับเบิ้ลคลิกที่ **Install Navi**

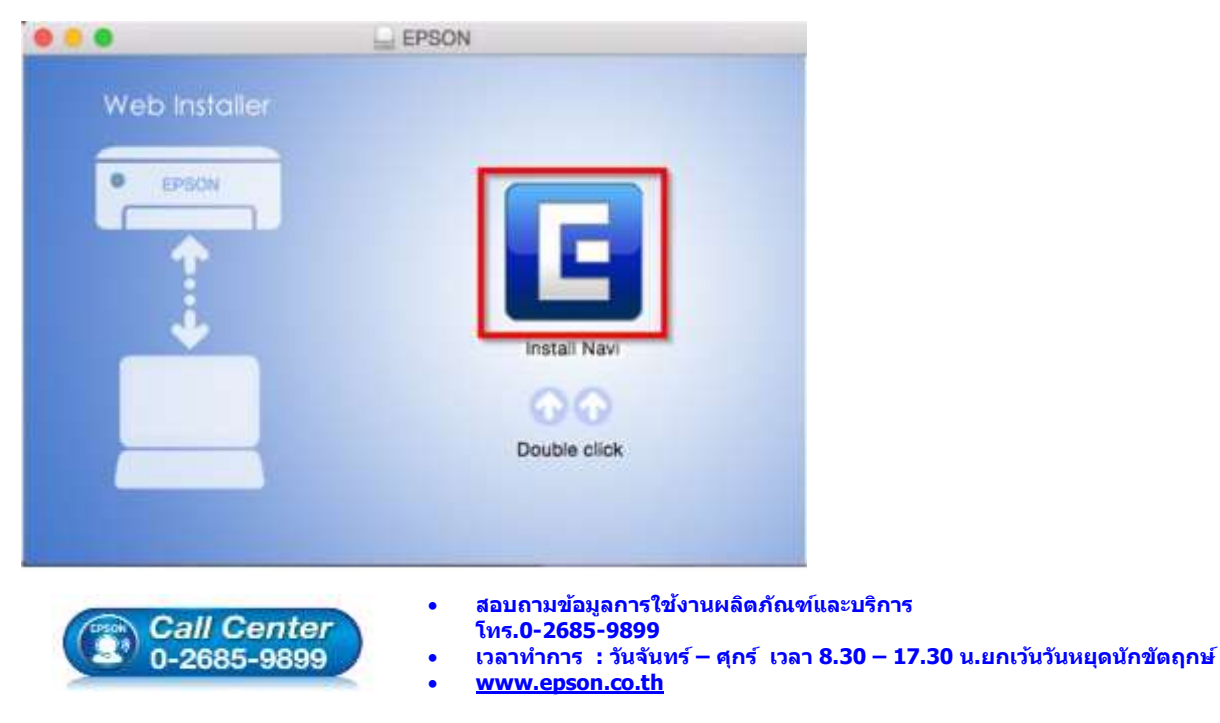

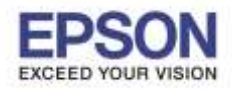

9. หากปรากฎหน้าต่างดังภาพ คลิก **Don't warn me when opening application on this disk image**

\_\_\_\_\_\_\_\_\_\_\_\_\_\_\_\_\_\_\_\_\_\_\_\_\_\_\_\_\_\_\_\_\_\_\_\_\_\_\_\_\_\_\_\_\_\_\_\_\_\_\_\_\_\_\_\_\_\_\_\_\_\_\_\_\_\_\_\_\_\_\_\_\_\_

## หลังจากนั้นคลิก **Open**

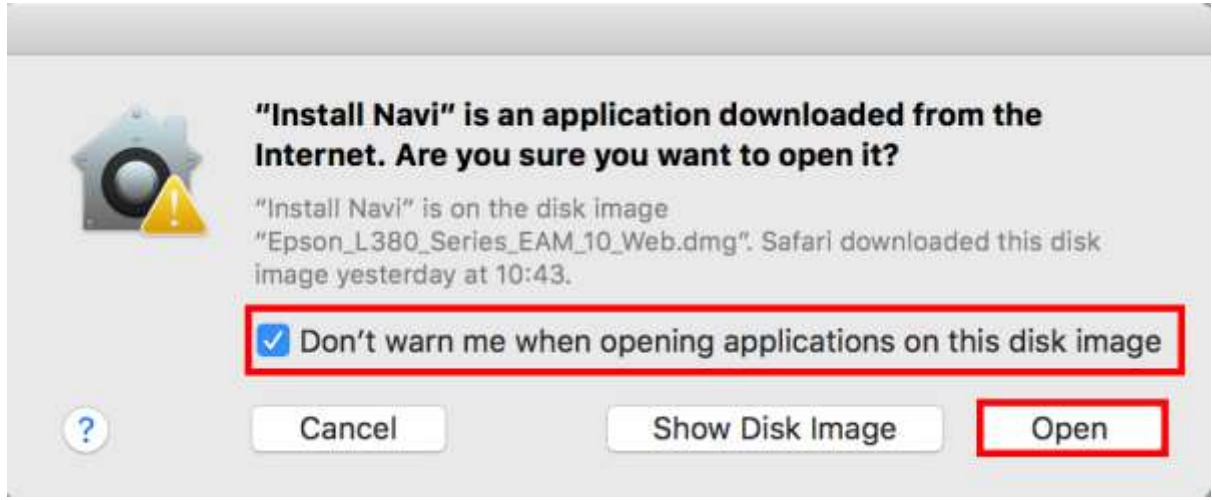

10. ใส่ Password ( หากมี ) จากนั้นคลิก **OK**

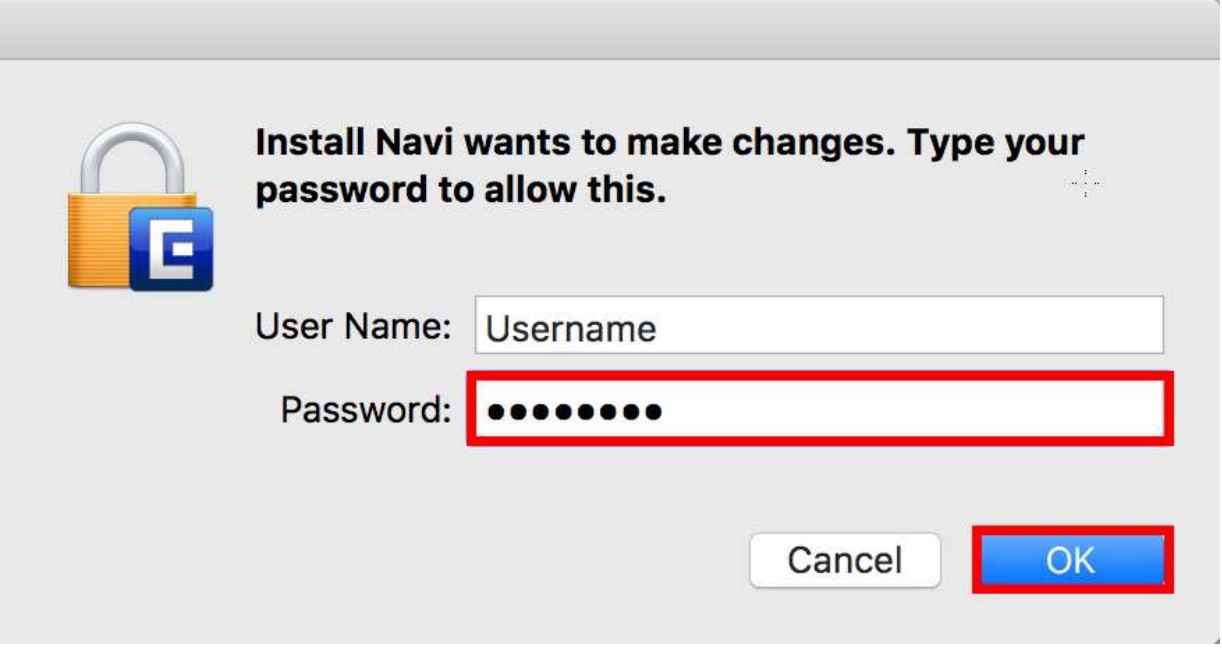

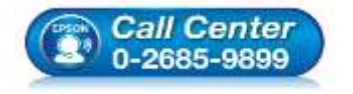

- **สอบถามขอ้ มลู การใชง้านผลติ ภณั ฑแ์ ละบรกิ าร**
- **โทร.0-2685-9899**
	- **เวลาท าการ : วันจันทร์ – ศุกร์ เวลา 8.30 – 17.30 น.ยกเว้นวันหยุดนักขัตฤกษ์**
- **[www.epson.co.th](http://www.epson.co.th/)**

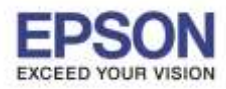

# 11. คลิก **I agree to the contents of the License Agreement** จากนั้นคลิก **Next**

\_\_\_\_\_\_\_\_\_\_\_\_\_\_\_\_\_\_\_\_\_\_\_\_\_\_\_\_\_\_\_\_\_\_\_\_\_\_\_\_\_\_\_\_\_\_\_\_\_\_\_\_\_\_\_\_\_\_\_\_\_\_\_\_\_\_\_\_\_\_\_\_\_\_

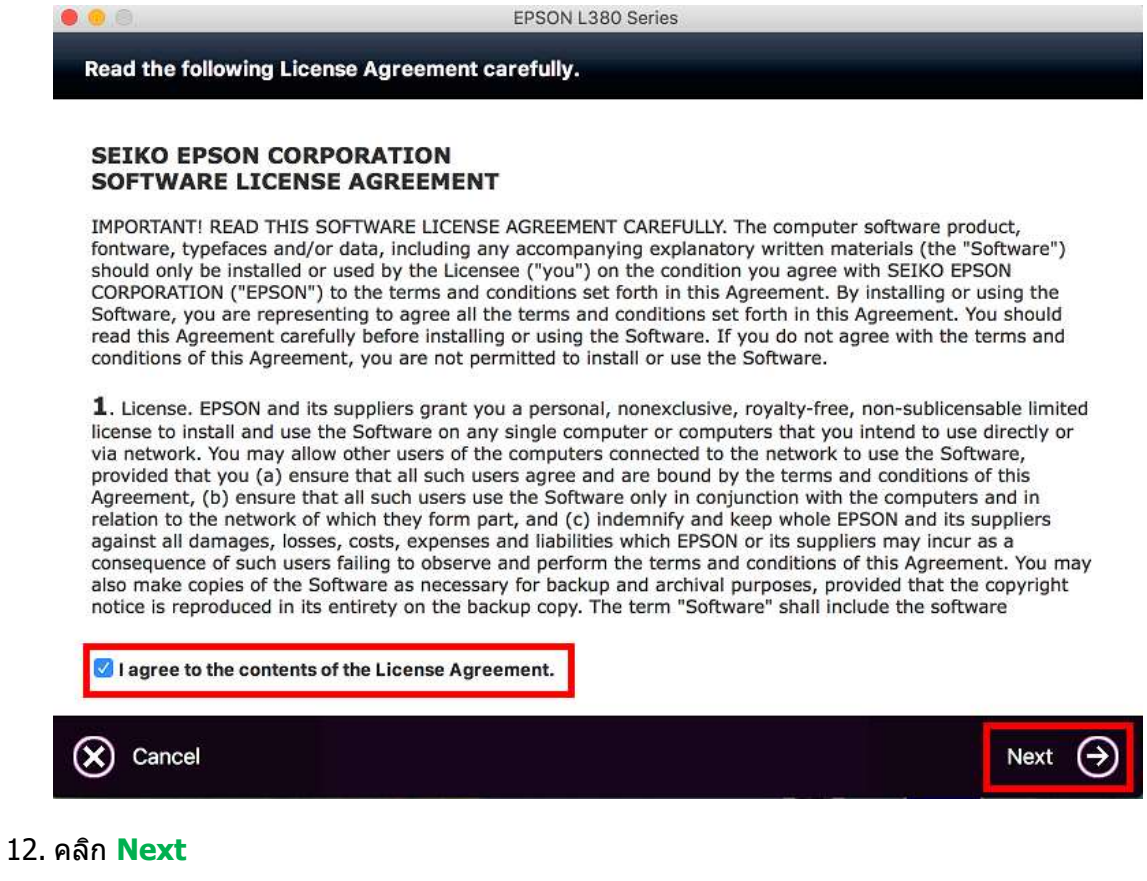

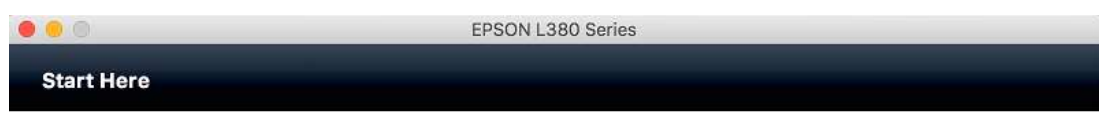

Have you finished filling ink into the ink tanks? For details on filling ink and install the ink tank unit correctly, see the printer manual.

After filling ink into the ink tanks and install the ink tank unit, click [Next].

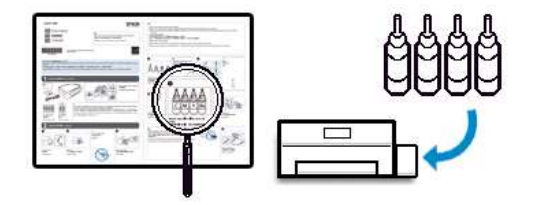

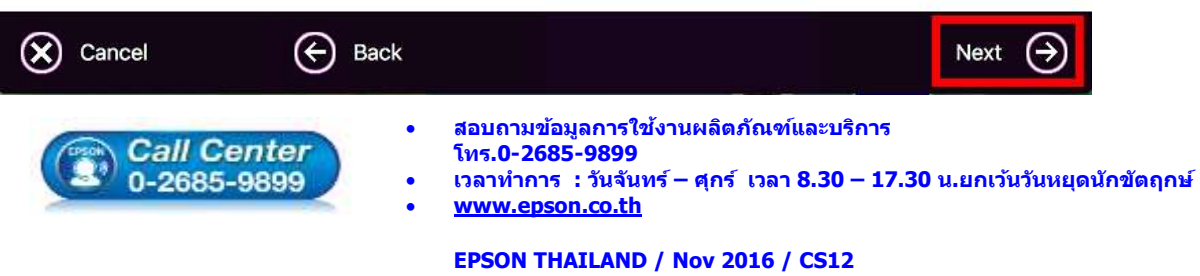

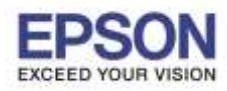

\_\_\_\_\_\_\_\_\_\_\_\_\_\_\_\_\_\_\_\_\_\_\_\_\_\_\_\_\_\_\_\_\_\_\_\_\_\_\_\_\_\_\_\_\_\_\_\_\_\_\_\_\_\_\_\_\_\_\_\_\_\_\_\_\_\_\_\_\_\_\_\_\_\_

13. คลิก **Install**

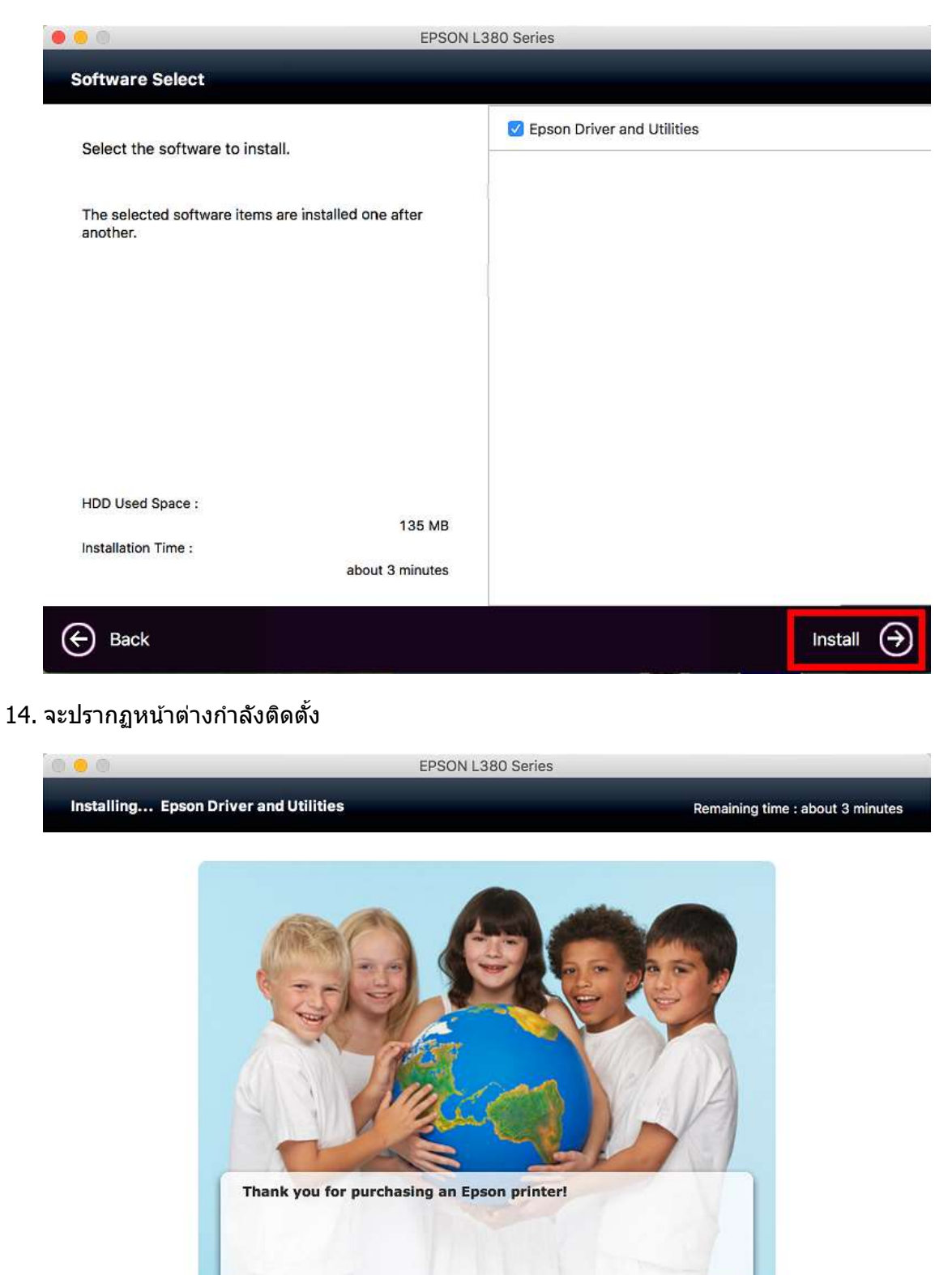

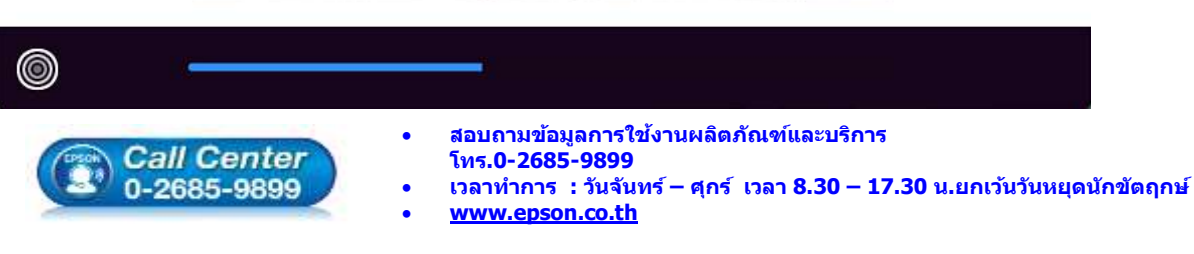

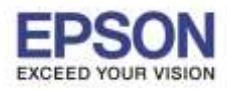

15. คลิก **Ink Charging is complete** หลังจากนั้นคลิก **Next** 

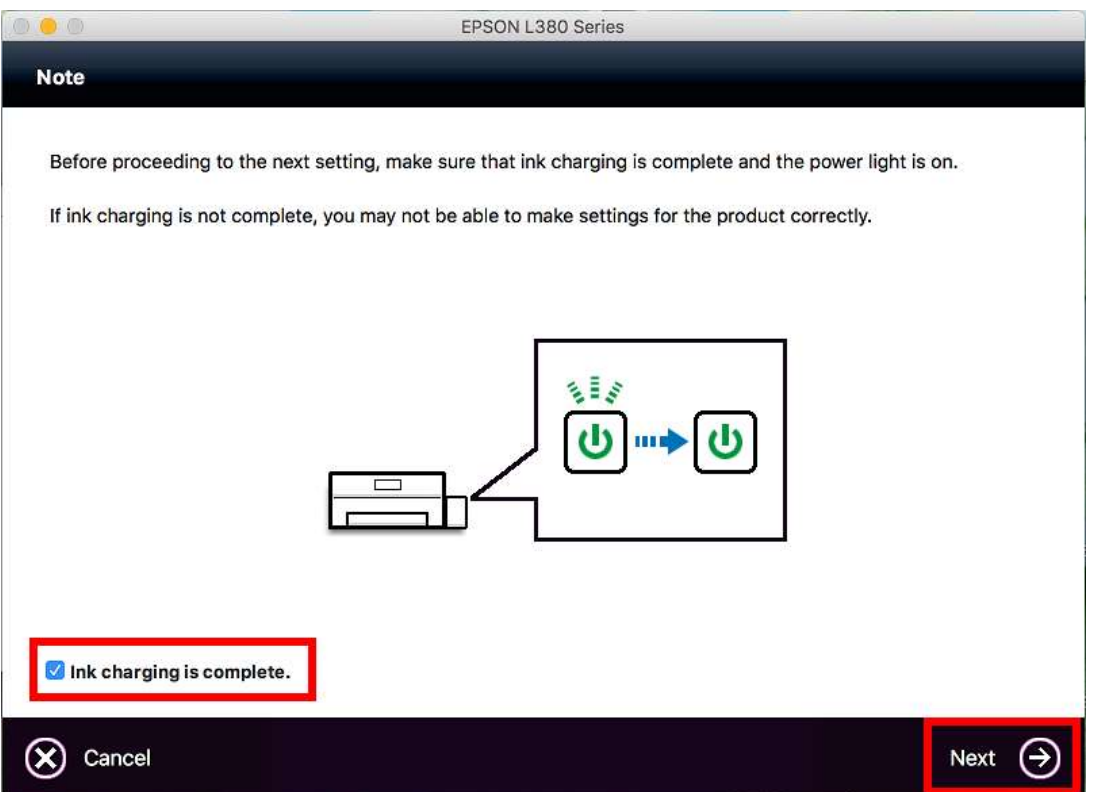

\_\_\_\_\_\_\_\_\_\_\_\_\_\_\_\_\_\_\_\_\_\_\_\_\_\_\_\_\_\_\_\_\_\_\_\_\_\_\_\_\_\_\_\_\_\_\_\_\_\_\_\_\_\_\_\_\_\_\_\_\_\_\_\_\_\_\_\_\_\_\_\_\_\_

16. ตรวจสอบให้แน่ใจว่าได*้*เชื่อมต่อสาย USB ระหว่างเครื่องพิมพ์กับเครื่องคอมพิวเตอร์เรียบร้อยแล้ว คลิก **Next** 

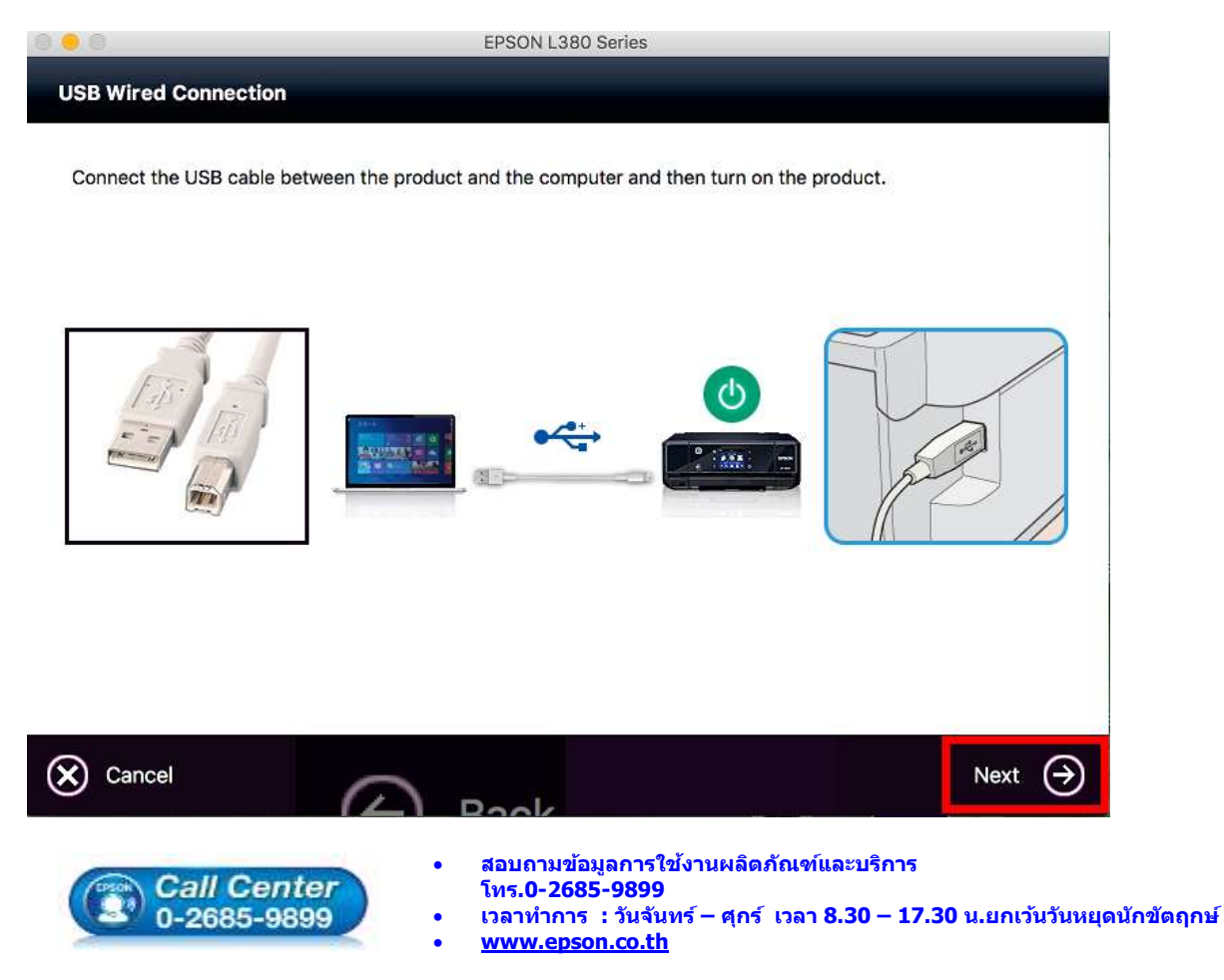

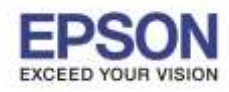

### 17. คลิก **Next**

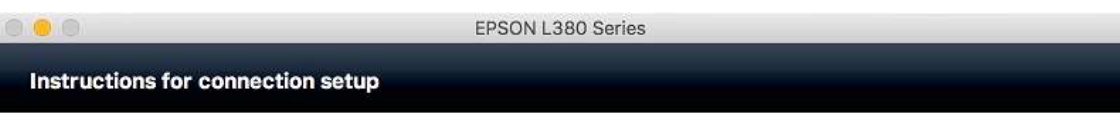

\_\_\_\_\_\_\_\_\_\_\_\_\_\_\_\_\_\_\_\_\_\_\_\_\_\_\_\_\_\_\_\_\_\_\_\_\_\_\_\_\_\_\_\_\_\_\_\_\_\_\_\_\_\_\_\_\_\_\_\_\_\_\_\_\_\_\_\_\_\_\_\_\_\_

If your printer is already displayed in "Printers & Scanners", select your printer, and click the [-] button to delete. Add the printer driver and the fax driver (for models with a fax function) according to the instructions below.

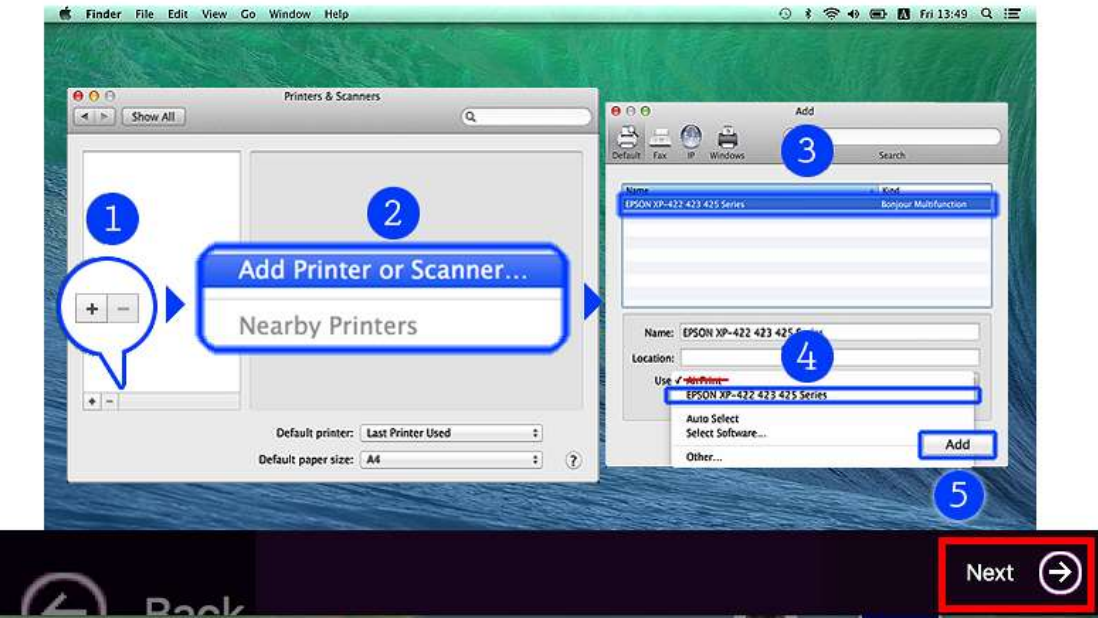

18. คลิกเครื่องหมาย **+**

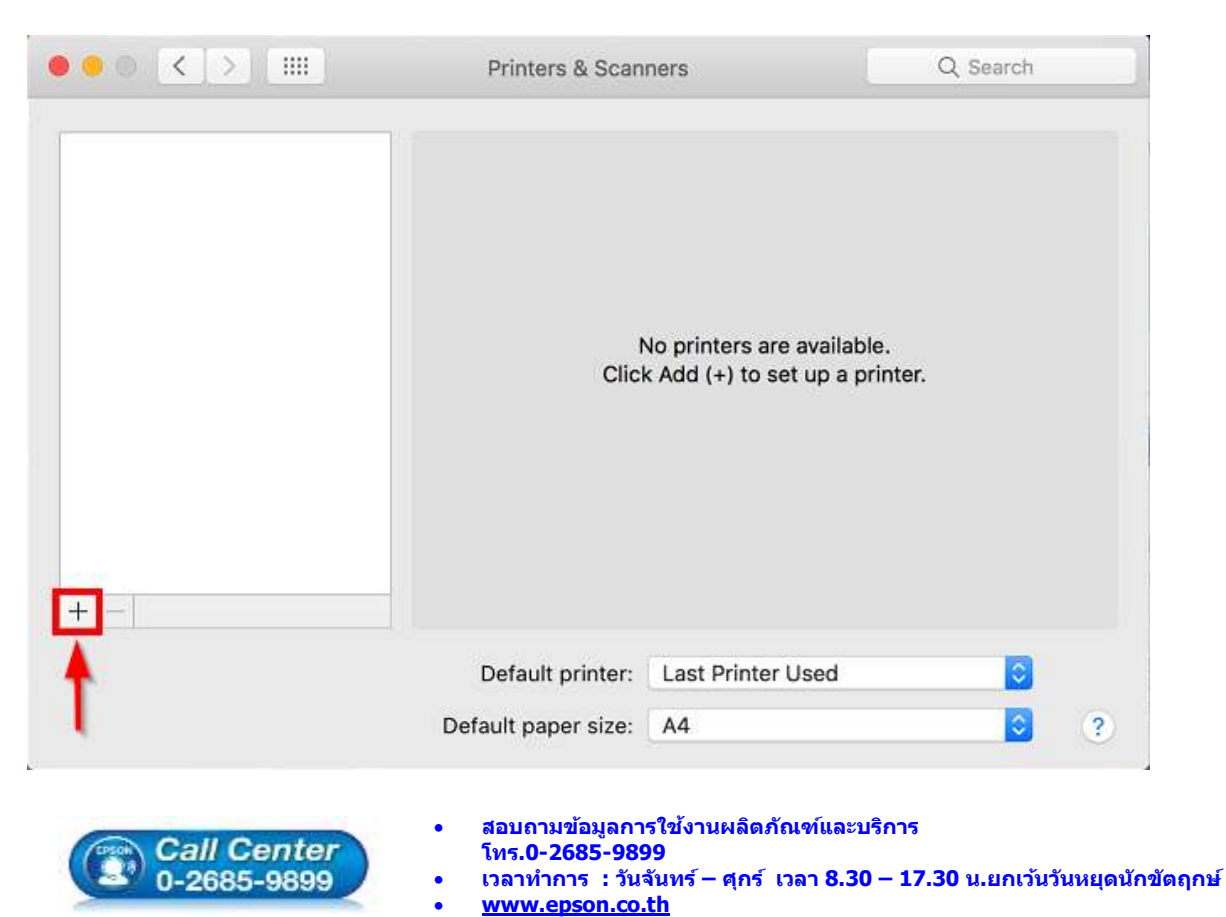

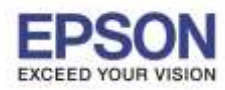

19. จะปรากฎหน้าต่างดังรูป คลิกเลือกรุ่น **Epson L380 Series** เสร็จแล ้วคลิกที่ **Add**

\_\_\_\_\_\_\_\_\_\_\_\_\_\_\_\_\_\_\_\_\_\_\_\_\_\_\_\_\_\_\_\_\_\_\_\_\_\_\_\_\_\_\_\_\_\_\_\_\_\_\_\_\_\_\_\_\_\_\_\_\_\_\_\_\_\_\_\_\_\_\_\_\_\_

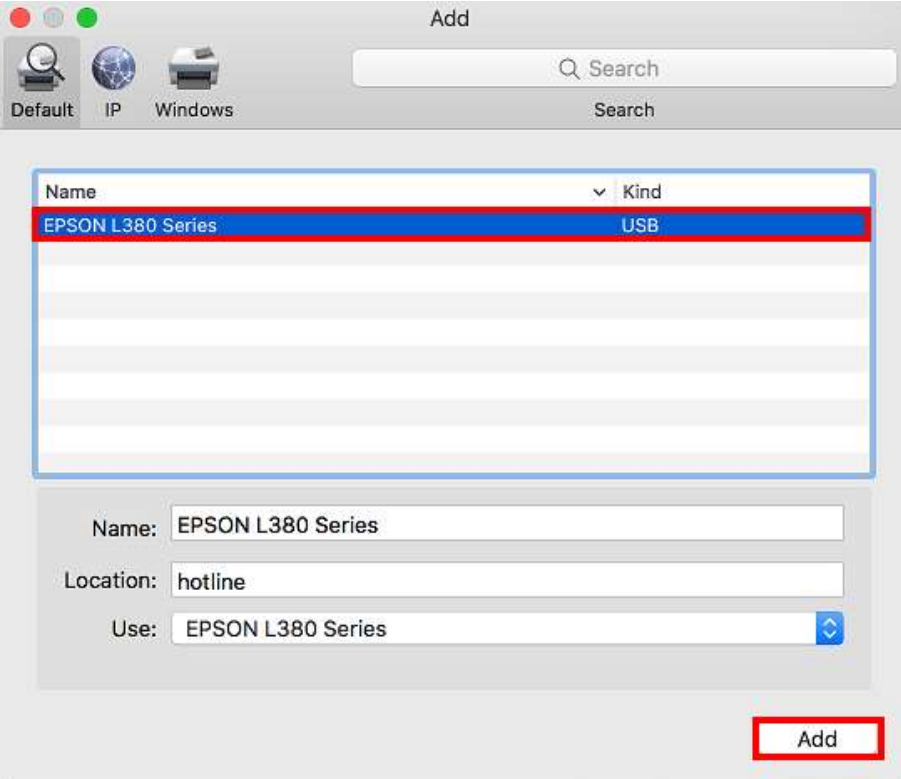

## 20. คลิก **Continue**

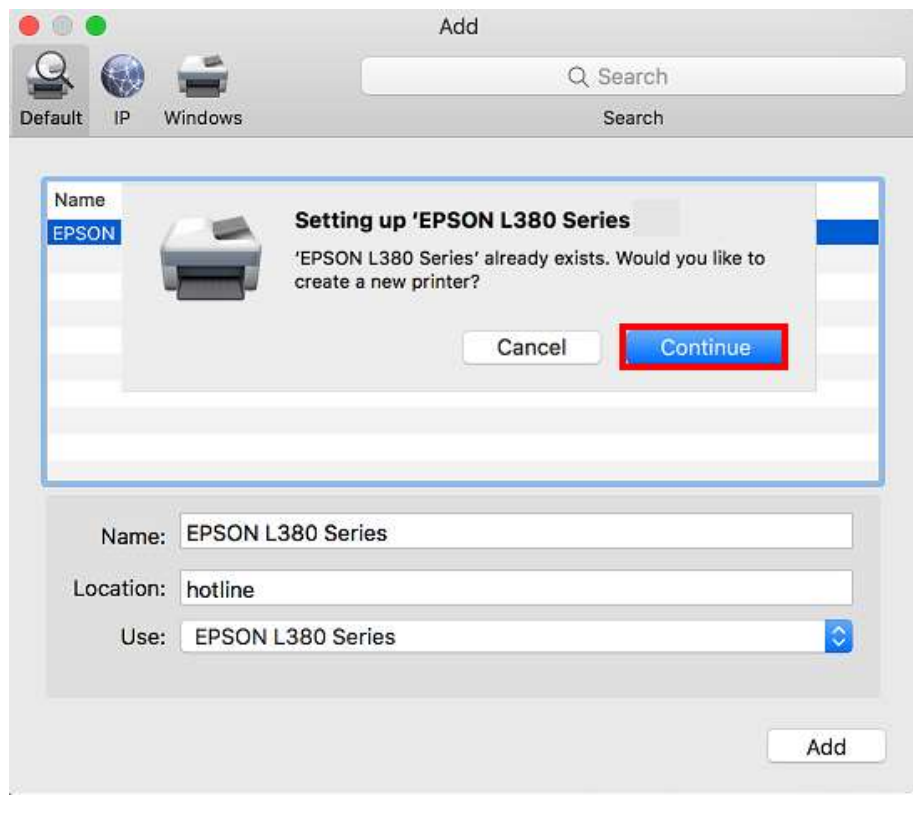

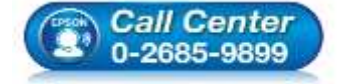

- **สอบถามขอ้ มลู การใชง้านผลติ ภณั ฑแ์ ละบรกิ าร โทร.0-2685-9899**
- 
- **เวลาท าการ : วันจันทร์ – ศุกร์ เวลา 8.30 – 17.30 น.ยกเว้นวันหยุดนักขัตฤกษ์ [www.epson.co.th](http://www.epson.co.th/)**
- **EPSON THAILAND / Nov 2016 / CS12**

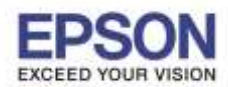

# 21. จะปรากฎ Epson L380 Series ในรายชื่อ Printers เรียบร้อยแล*้*ว กดปิดหน้าต่างนี้ไป

\_\_\_\_\_\_\_\_\_\_\_\_\_\_\_\_\_\_\_\_\_\_\_\_\_\_\_\_\_\_\_\_\_\_\_\_\_\_\_\_\_\_\_\_\_\_\_\_\_\_\_\_\_\_\_\_\_\_\_\_\_\_\_\_\_\_\_\_\_\_\_\_\_\_

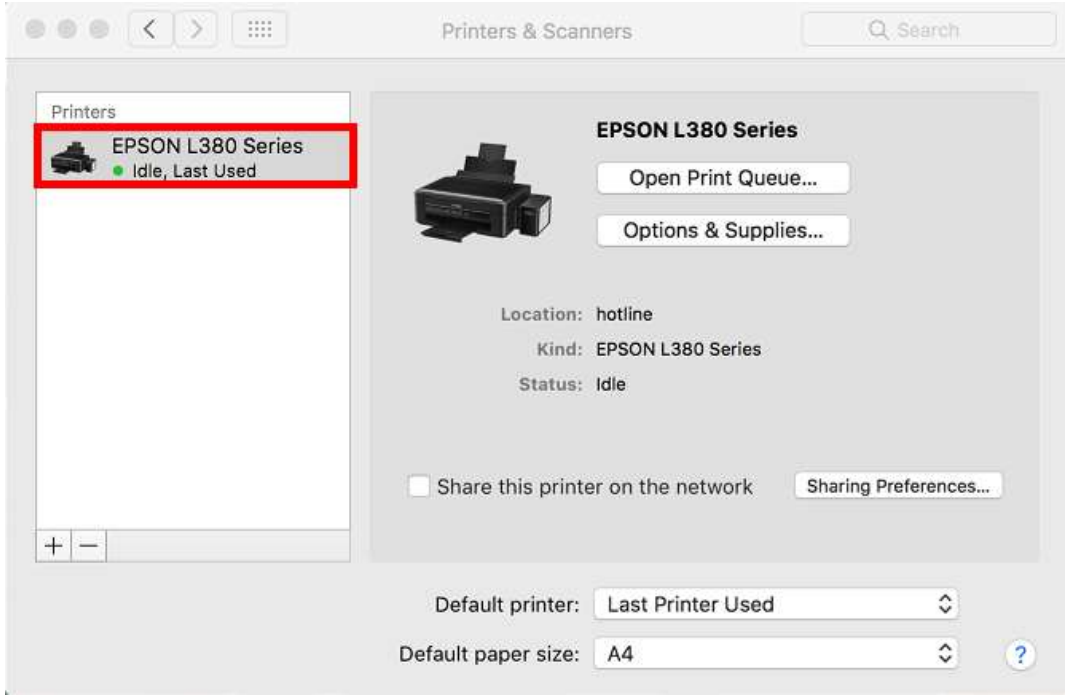

## 22. คลิก **Next**

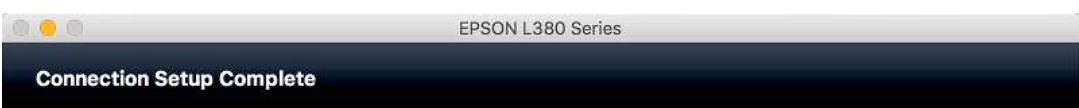

Connection setup has been completed and the product is now ready to use with a computer.

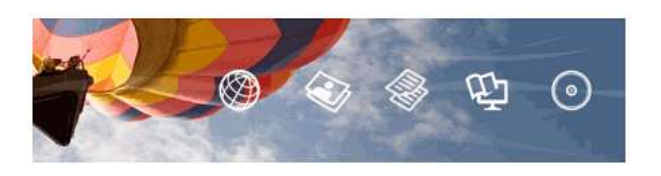

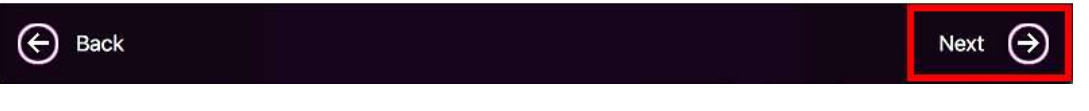

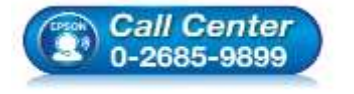

- **สอบถามขอ้ มลู การใชง้านผลติ ภณั ฑแ์ ละบรกิ าร โทร.0-2685-9899**
- **เวลาท าการ : วันจันทร์ – ศุกร์ เวลา 8.30 – 17.30 น.ยกเว้นวันหยุดนักขัตฤกษ์**
- **[www.epson.co.th](http://www.epson.co.th/)**

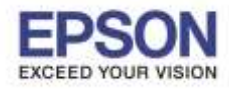

\_\_\_\_\_\_\_\_\_\_\_\_\_\_\_\_\_\_\_\_\_\_\_\_\_\_\_\_\_\_\_\_\_\_\_\_\_\_\_\_\_\_\_\_\_\_\_\_\_\_\_\_\_\_\_\_\_\_\_\_\_\_\_\_\_\_\_\_\_\_\_\_\_\_

## 23. คลิก **No**

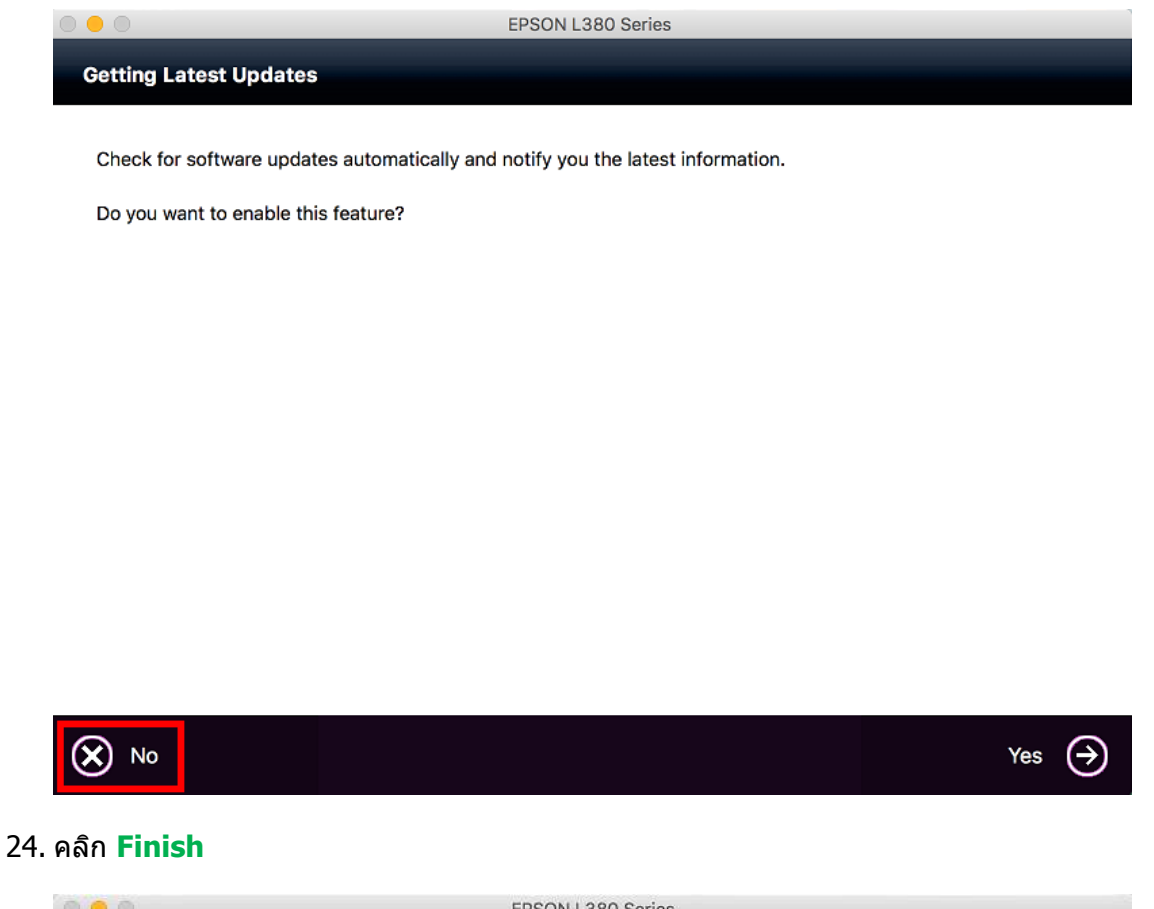

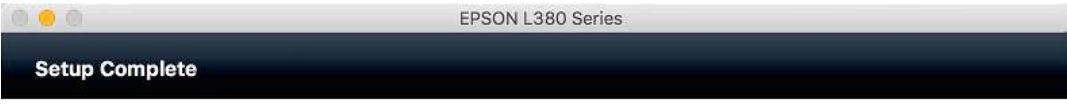

Click [Finish] to start EPSON Software Updater, and then install software you want.

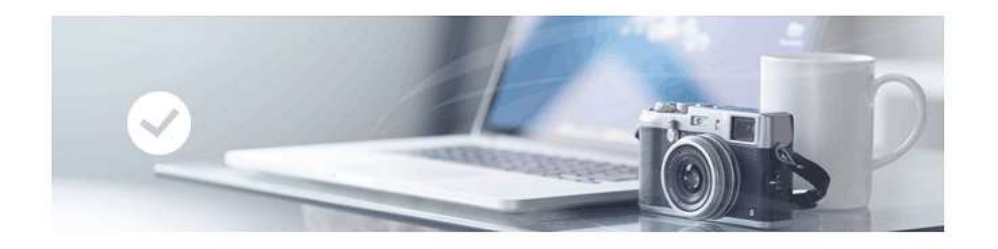

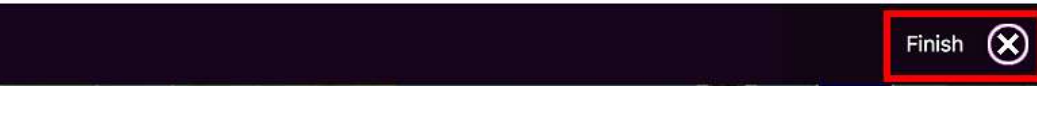

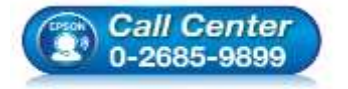

- **สอบถามขอ้ มลู การใชง้านผลติ ภณั ฑแ์ ละบรกิ าร โทร.0-2685-9899**
- **เวลาท าการ : วันจันทร์ – ศุกร์ เวลา 8.30 – 17.30 น.ยกเว้นวันหยุดนักขัตฤกษ์ [www.epson.co.th](http://www.epson.co.th/)**